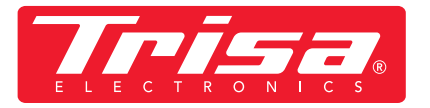

**1. Scaricare l'app più recente**

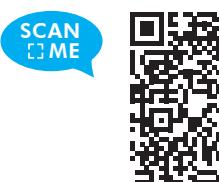

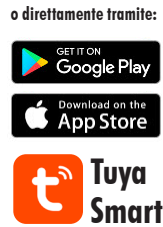

## **2. Seguire le istruzioni per ottenere la versione più recente dell'applicazione**

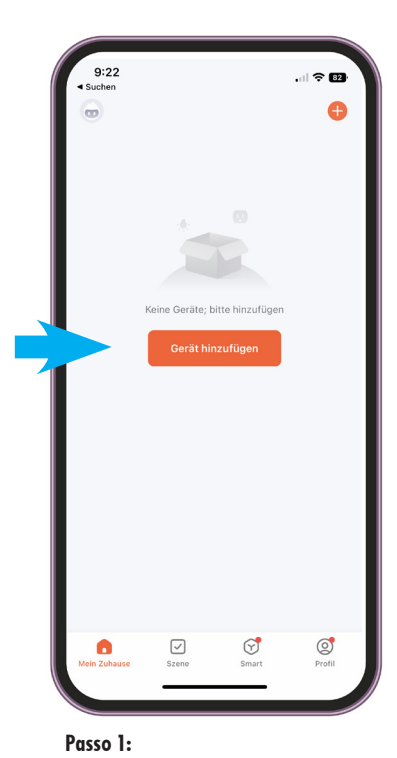

 $\mathbf{H} \otimes \mathbf{F}$ Gerät hinzufügen  $@$   $~:$ 45 Z. Æ. Humidifie<br>(BLE) Befeucht<br>(Wi-Fi)  $\Box$ romamerapı<br>Maschine<br>(BLE+Wi-Fi)  $\begin{array}{c} \mathbf{A} \mathbf{R} \\ \hline \mathbf{1} \mathbf{3} \mathbf{3} \mathbf{3} \end{array}$ Abluftkast  $\left[\begin{smallmatrix} 1\\1\end{smallmatrix}\right]$  $\cup$ oboter<br>RI FaWi-Fi

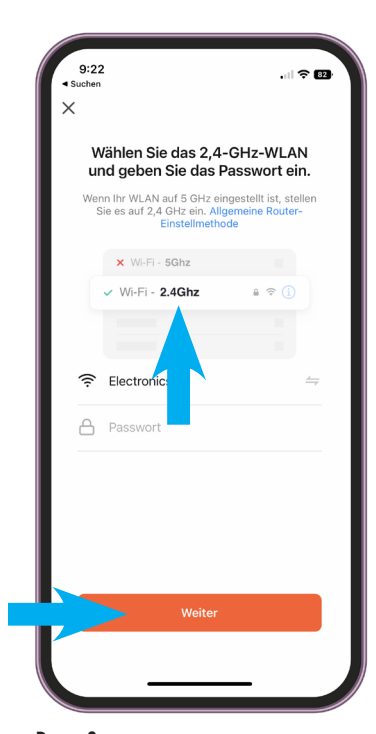

## **Passo 2:**

- **Selezionare la categoria «Piccoli elettrodomestici»**
- **Selezionare «Aspirapolvere robot (WI-FI)»**

**Passo 3:**

**• Inserire WLAN e password IMPORTANTE! Affinché l'applicazione funzioni, deve essere una WLAN a 2,4 GHz**

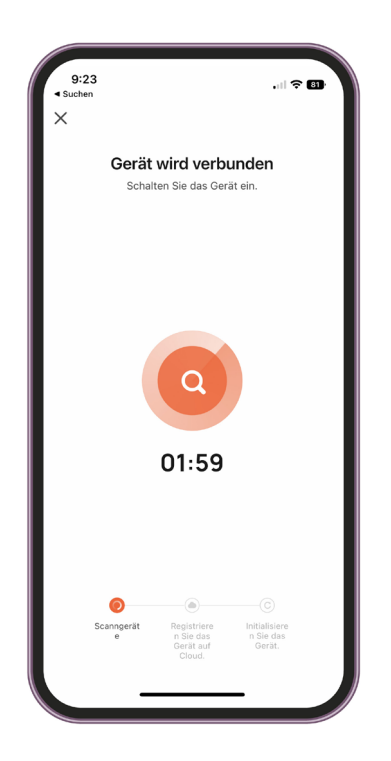

**Passo 6: - Il dispositivo è collegato entro 2 minuti IMPORTANTE! Il dispositivo non deve essere collegato alla stazione di ricarica durante l'installazione dell'app.**

**• Aprire l'applicazione, aggiungere il dispositivo**  $9:22$  $\mathbb{R}^n$ 

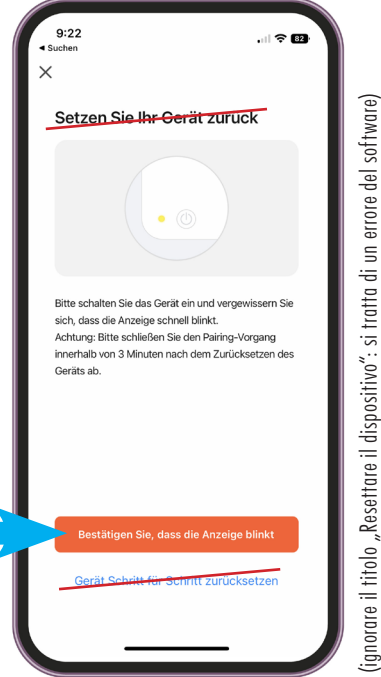

**Passo 4:**

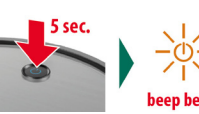

**• Tenere premuto il pulsante ON/OFF del robot aspirapolvere per 5 secondi finché il display non lampeggia e non emette un segnale acustico.**

(ignorare il titolo "Resettare il dispositivo": si tratta di un errore del software)

**Passo 5: • Selezionare la modalità EZ**

**• quindi il messaggio «Confermare, che il display sta lampeggiando» selezionare**

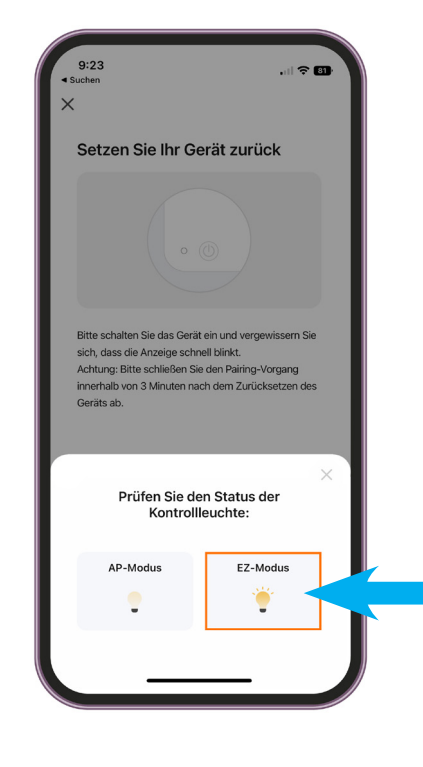